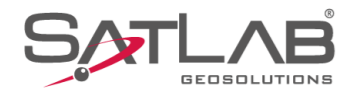

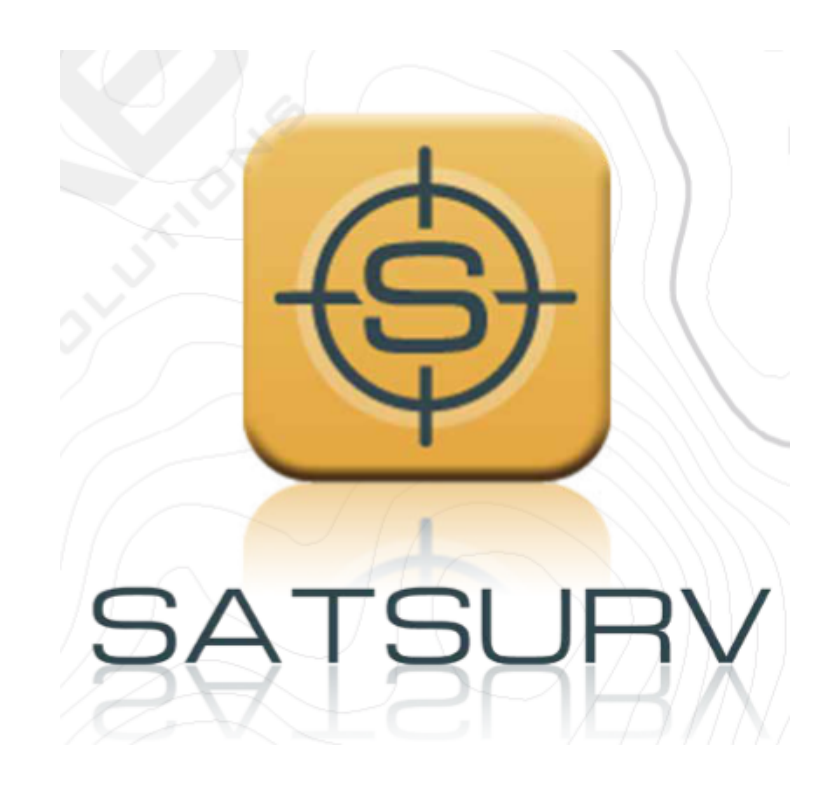

# **SATSURV**

# **CONFIGURAR BASE E ROVER RTK**

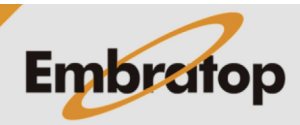

Tel: 11 5018-1800

www.embratop.com.br

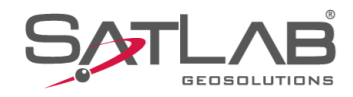

## **1. Iniciar Base sobre coordenadas de navegação**

11:30 @  $\begin{picture}(60,6) \put(0,0){\vector(0,0){10}} \put(15,0){\vector(0,1){10}} \put(15,0){\vector(0,1){10}} \put(15,0){\vector(0,1){10}} \put(15,0){\vector(0,1){10}} \put(15,0){\vector(0,1){10}} \put(15,0){\vector(0,1){10}} \put(15,0){\vector(0,1){10}} \put(15,0){\vector(0,1){10}} \put(15,0){\vector(0,1){10}} \put(15,0){\vector(0,1){10}} \put(15,0){\vector(0,$  $\equiv$  GUIA SATSURV Conectar dispositivo  $\begin{picture}(20,20) \put(0,0){\line(1,0){155}} \put(15,0){\line(1,0){155}} \put(15,0){\line(1,0){155}} \put(15,0){\line(1,0){155}} \put(15,0){\line(1,0){155}} \put(15,0){\line(1,0){155}} \put(15,0){\line(1,0){155}} \put(15,0){\line(1,0){155}} \put(15,0){\line(1,0){155}} \put(15,0){\line(1,0){155}} \put(15,0){\line(1,0){155}} \$  $\bigoplus$ 呂 Sistema de<br>Coordenadas Info do projeto Config do projeto 第 白  $\sim$ Parâmetros Pontos Galeria Lev  $\overline{\mathbf{b}}$  $\mathbb{E}$  $\boxed{\Rightarrow}$ Export Dado Import Dado E-mail  $\bigcirc$  $\mathbf{E}$  $(+)$ Lista Cod. Calibração Quadro Mais  $\boxtimes$ E  $\circledR$  $\Box$ Projeto Medição Disp Ferramentas  $\bullet$ 

**1.** Clique em **Disp**;

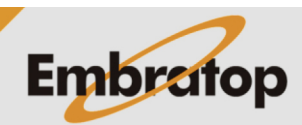

www.embratop.com.br

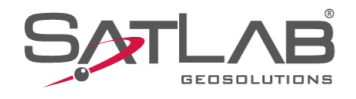

**2.** Clique em **Disp** e conecte-se ao receptor\*;

*\* Consultar guia 05 - GUIA PRÁTICO - SATSURV - CONECTAR O COLETOR DE DADOS AO RECEPTOR*

**3.** Depois de conectado ao receptor, clique em **Base**;

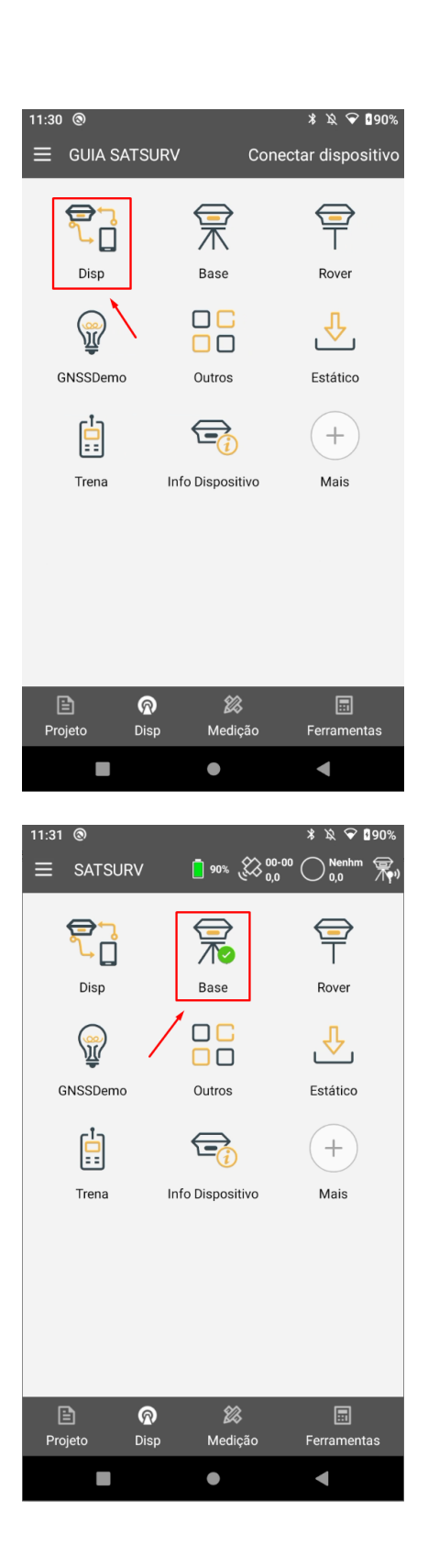

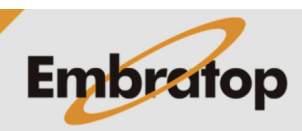

www.embratop.com.br

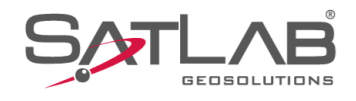

**3.** Em **Comunic**, selecione a opção **Radio Interno**;

**4.** Para iniciar a Base sobre a posição de navegação, selecione a opção **Base por Media** e na caixa de texto a frente defina o número de leitura que será realizada para obter a média das coordenadas para o ponto;

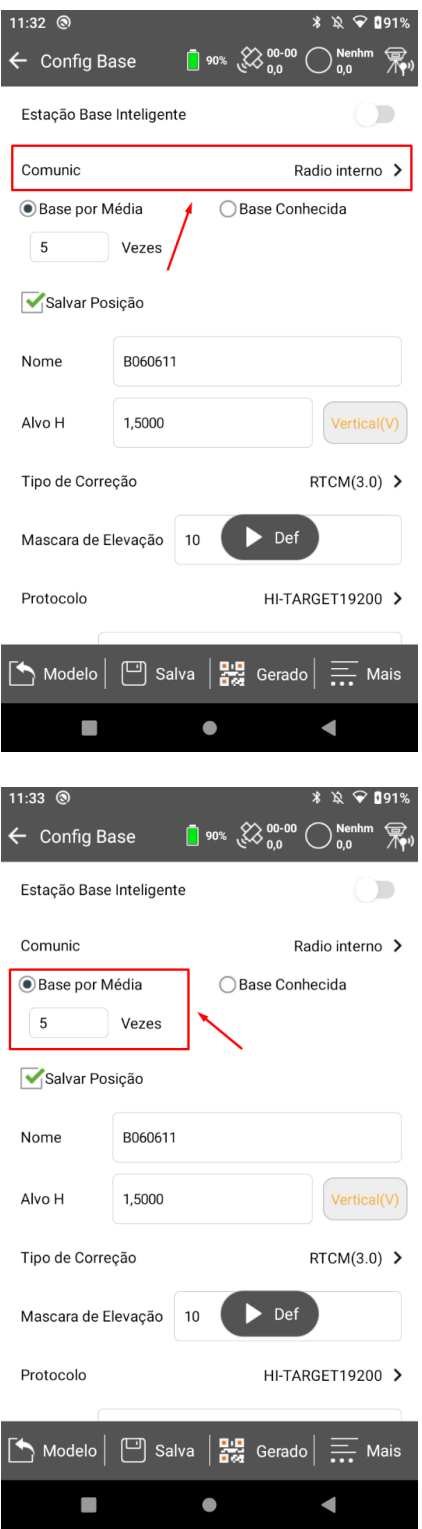

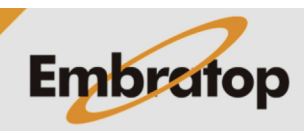

www.embratop.com.br

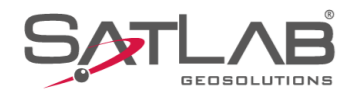

**5.** Selecione a opção **Salvar Base** para gravar o ponto da Base na lista de pontos;

**6.** Insira o nome do ponto em **Nome**;

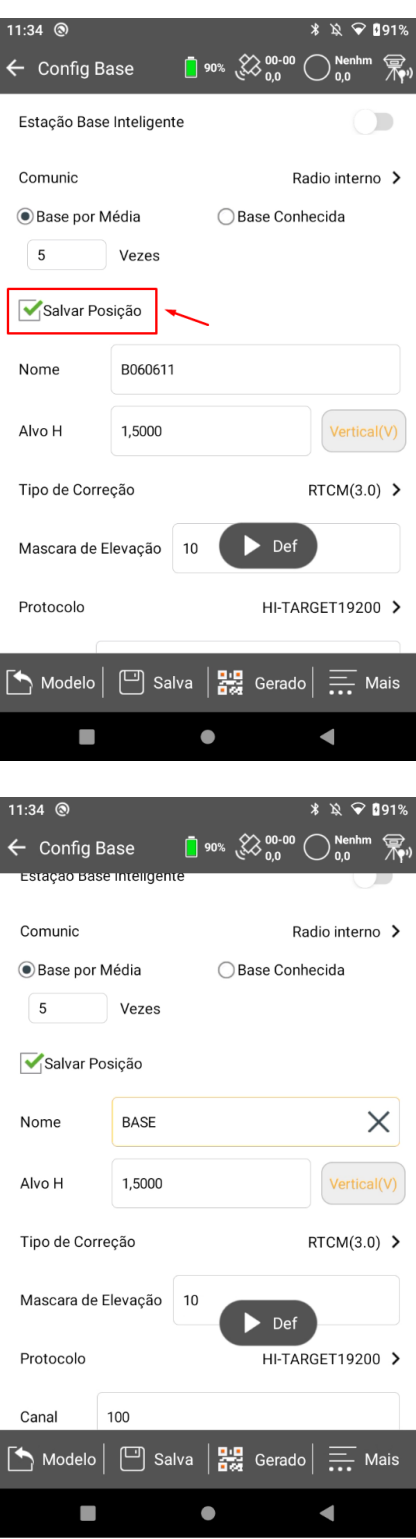

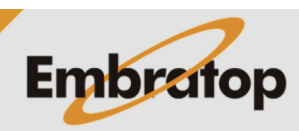

www.embratop.com.br

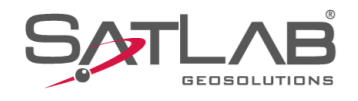

**7.** Insira a altura do receptor em **Altura**, clique no ícone a frente da caixa de texto para selecionar o tipo de altura;

**8.** Em **Tipo de Correção**, selecione o formato da mensagem das correções que serão enviadas pela Base;

*O mesmo formato deverá ser selecionado posteriormente na configuração do Rover.*

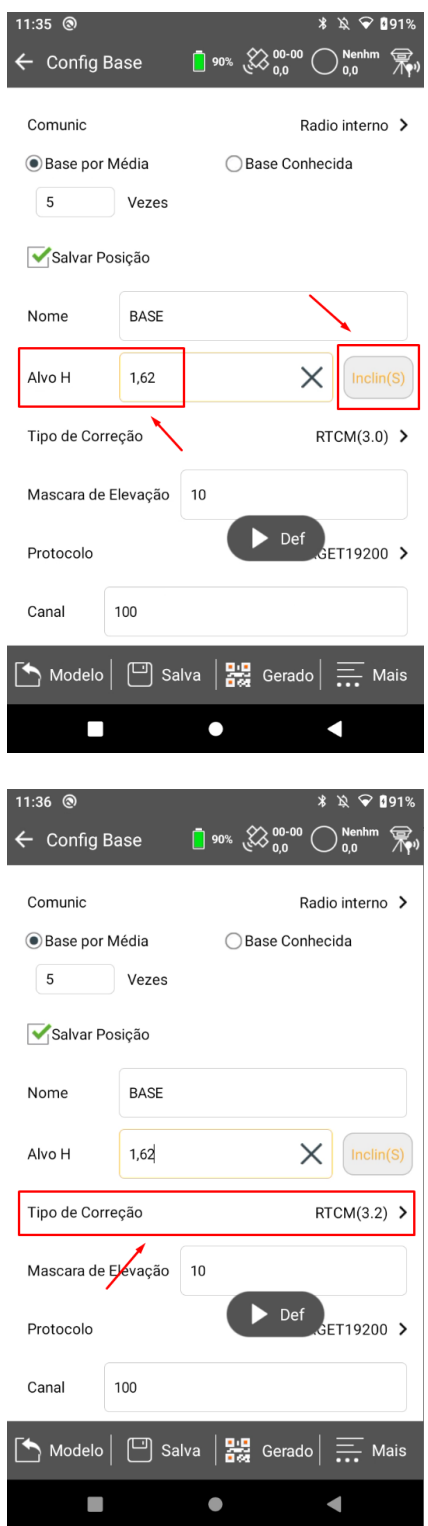

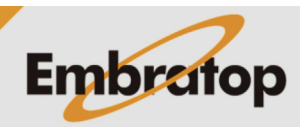

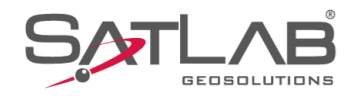

**9.** Em **Mascara de elevação** defina o valor da máscara de elevação para o receptor Base;

**10.** Em Protocolo, selecione o formato de protocolo desejado para as correções que serão enviadas;

*O mesmo formato de protocolo deverá ser configurado para o receptor Rover.*

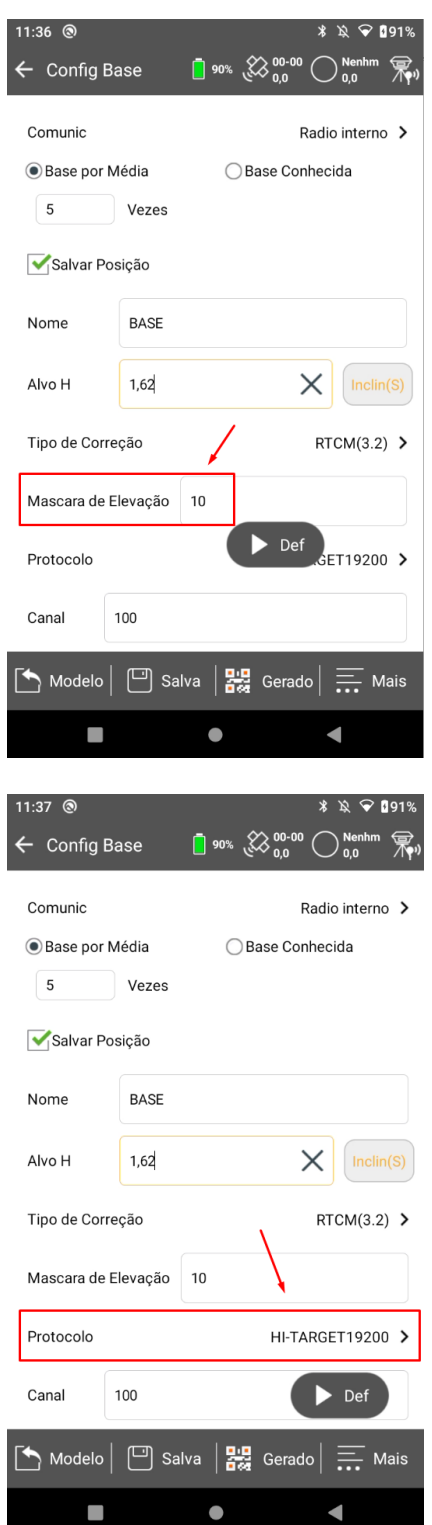

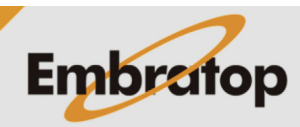

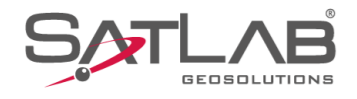

**11.** Em **Canal** é possível digitar o número do canal que será utilizado, cada canal corresponde a uma frequência de rádio específica;

**12.** Clique em **Config. avançadas** para acessar as configurações adicionais do rádio interno;

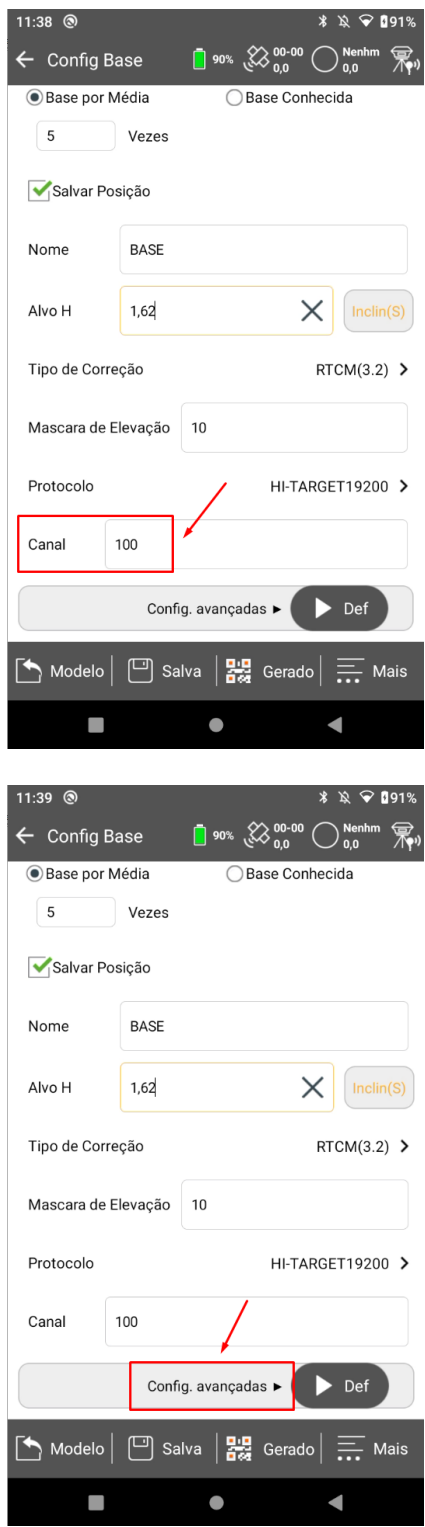

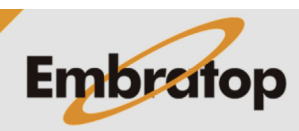

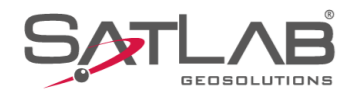

**13.** Em **Outras Configurações**, é possível configurar:

**- Taxa de atualiz:** quantidade de correções por segundo que serão emitidas pelo rádio do receptor Base;

**- Grav Arq Bruto:** opção de gravar dados brutos no receptor Base;

**- FEC:** opção de adicionar a modulação no sinal de rádio, deverá ser realizada a mesma configuração no receptor Rover;

**- Potência:** potência de envio do sinal de rádio, para maior alcance recomenda-se selecionar a opção Alta.

**14.** Clique em **Lista freq** para acessar a lista de frequências do rádio interno do receptor;

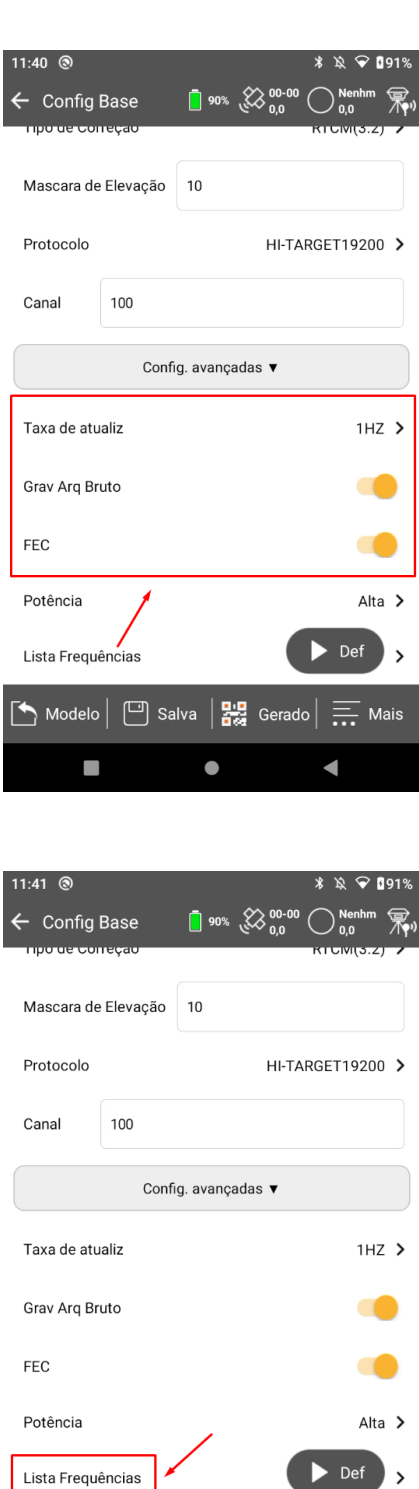

 $\begin{bmatrix} \leftarrow \end{bmatrix}$  Modelo  $\begin{bmatrix} \begin{bmatrix} \square \end{bmatrix}$  Salva  $\begin{bmatrix} \frac{\mathbf{P}}{\mathbf{P}\mathbf{P}} \\ \mathbf{P}\mathbf{P} \end{bmatrix}$  Gerado  $\begin{bmatrix} \frac{\mathbf{P}}{\mathbf{P}\mathbf{P}} \\ \frac{\mathbf{P}}{\mathbf{P}\mathbf{P}} \end{bmatrix}$  Mais

 $\bullet$ 

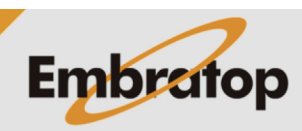

 $\mathcal{L}_{\mathcal{A}}$ 

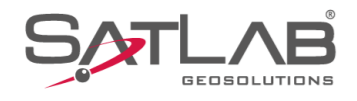

**15.** Será lida a lista de frequências;

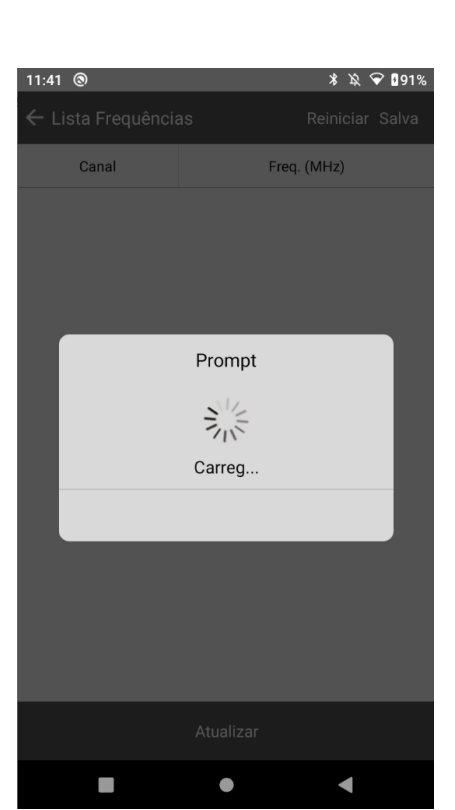

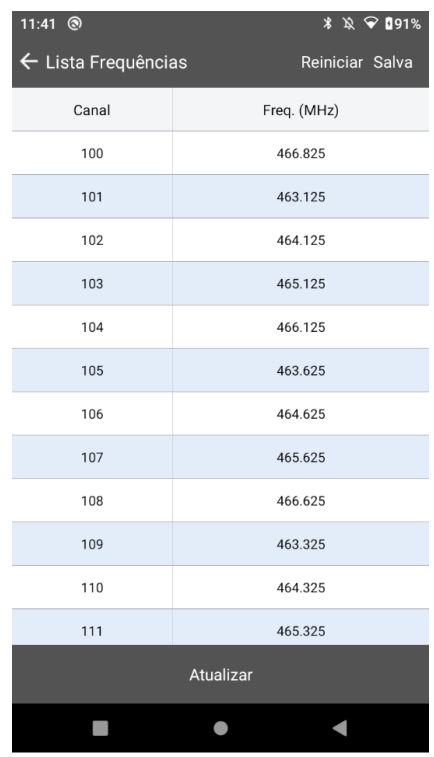

**16.** Todos os canais editáveis serão mostrados na tela;

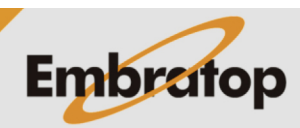

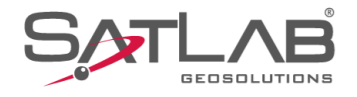

**17.** Para alterar o valor da frequência, clique sobre o canal que deseja alterar, será exibida a caixa de diálogo ao lado. Altere para o valor desejado e clique em **OK**;

*O mesmo valor deverá ser configurado para o receptor Rover.*

**18.** Definidas todas as configurações, clique em **Set** para iniciar o receptor Base;

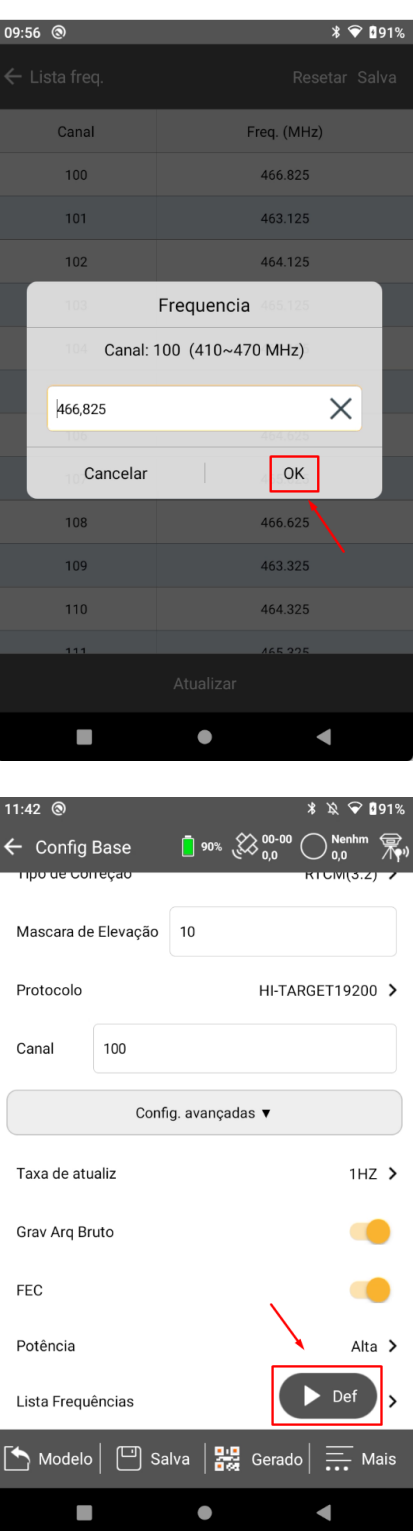

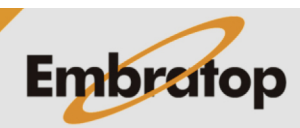

www.embratop.com.br

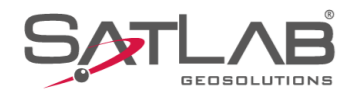

**19.** Serão realizadas as medidas configuradas para calcular a média das coordenadas;

**21.** Iniciada a Base, será exibida a mensagem ao lado. Clique em **Sim** para conectar ao receptor Rover.

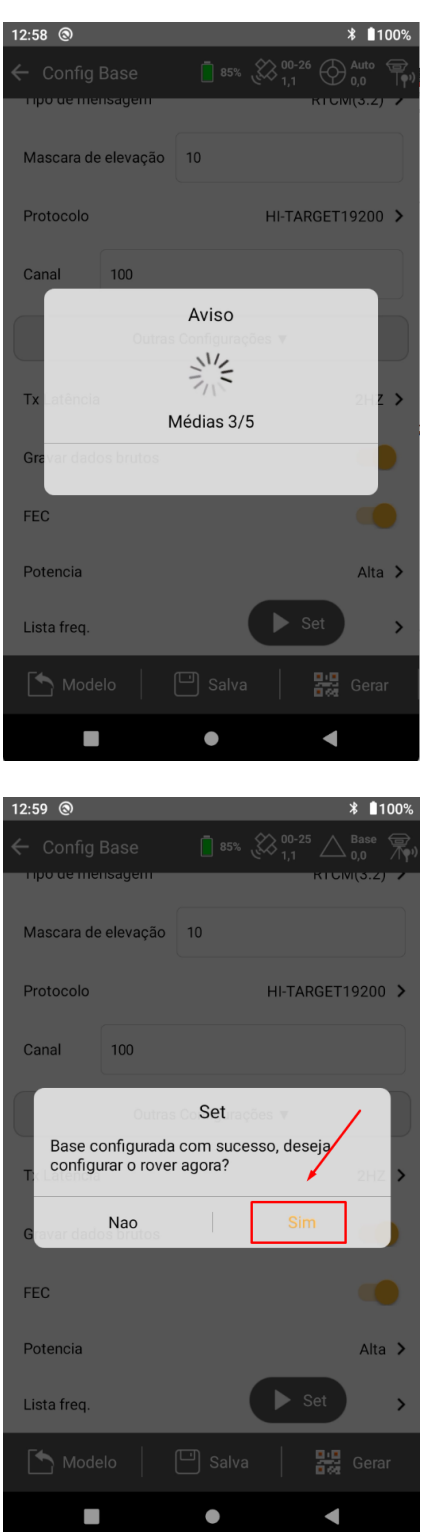

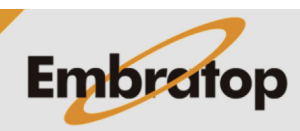

www.embratop.com.br

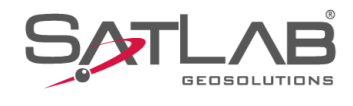

# **2. Iniciar Base sobre posição conhecida**

**1.** Clique em **GNSS**;

**2.** Clique em **Base**;

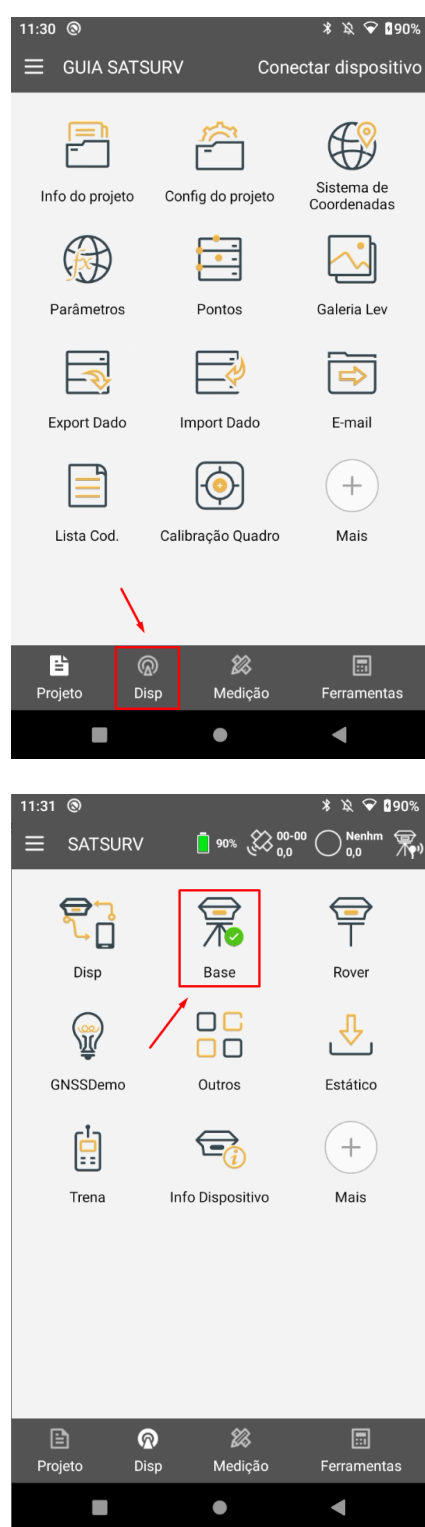

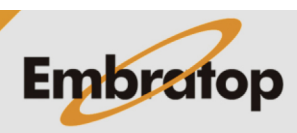

www.embratop.com.br

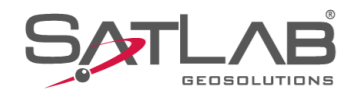

**3.** Em **Comunic**, selecione a opção **Radio Interno**;

**4.** Para iniciar a Base sobre um ponto de coordenada conhecida, selecione a opção **Base Conhecida**;

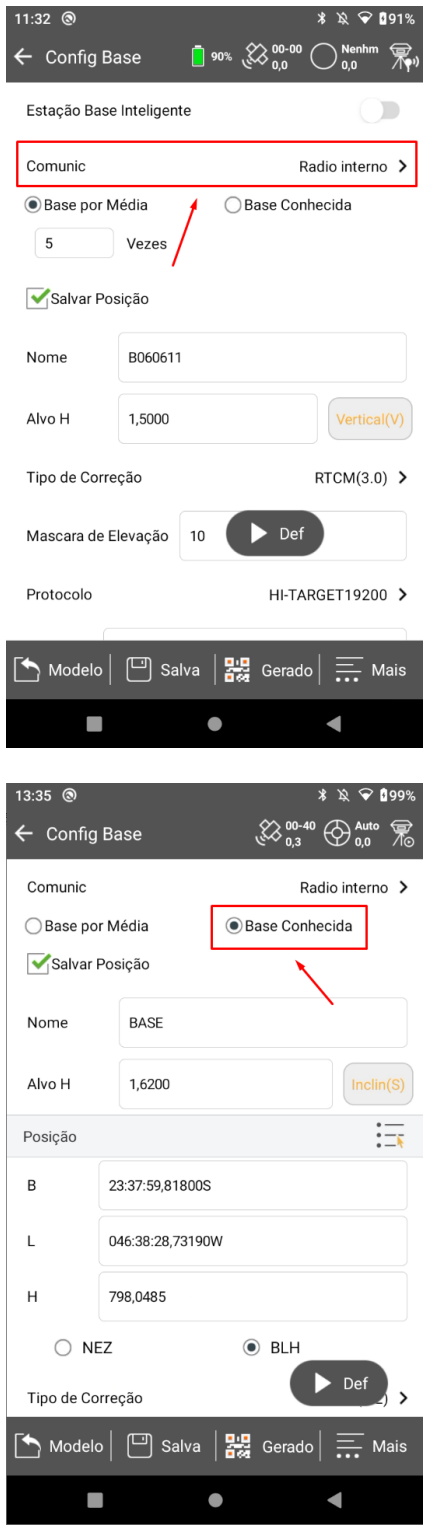

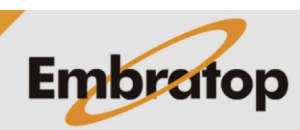

www.embratop.com.br

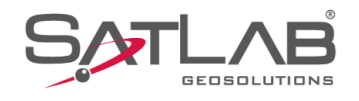

**5.** Clique no ícone  $\overline{:=}$  para acessar a lista de pontos e buscar o ponto Base;

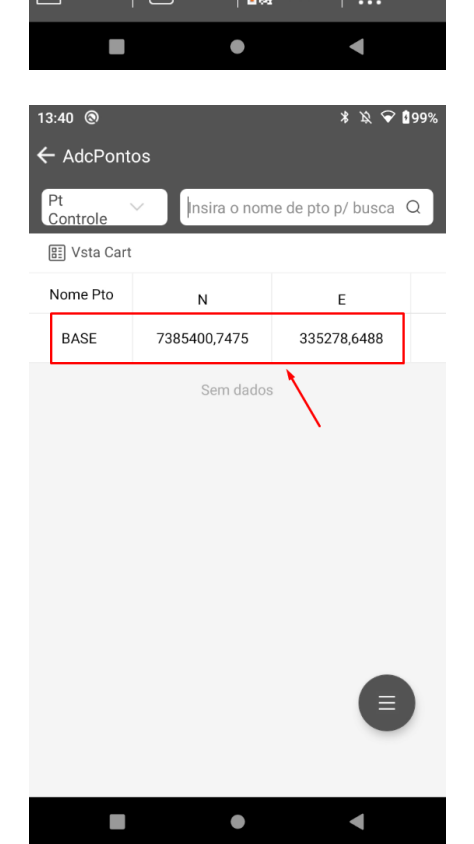

13:36 @

Comunic

Nome

Alvo H

Posição

 $\overline{B}$ 

 $\mathsf L$ 

 $H$ 

 $\bigcirc$  NEZ

Tipo de Correção

 $\leftarrow$  Config Base

○ Base por Média

Salvar Posição

**BASE** 

1,6200

23:37:59,81800S

046:38:28,73190W

798,0485

 $\boxed{\uparrow}$  Modelo  $\boxed{\Box}$  Salva  $\boxed{\Box}$  Gerad

∦ )Q 199%

Radio interno >

 $Inclin(S)$ 

 $\begin{array}{c} 2 \ 2 \ 0.3 \end{array}$   $\begin{array}{c} 0.40 \\ \text{O} \end{array}$   $\begin{array}{c} 0.40 \\ \text{O} \end{array}$ 

Base Conhecida

 $\odot$  BLH

 $\blacktriangleright$  Def

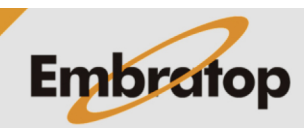

www.embratop.com.br

**6.** Clique sobre o ponto desejado;

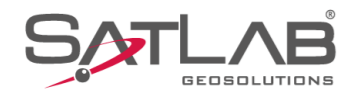

**7.** O nome do ponto escolhido será mostrado na opção **Nome** e suas coordenadas serão mostradas em **Posição**;

**8.** Insira a altura do receptor em **Alvo H**;

**9.** Siga os passos **8** ao **21** da seção anterior para finalizar a inicialização da Base.

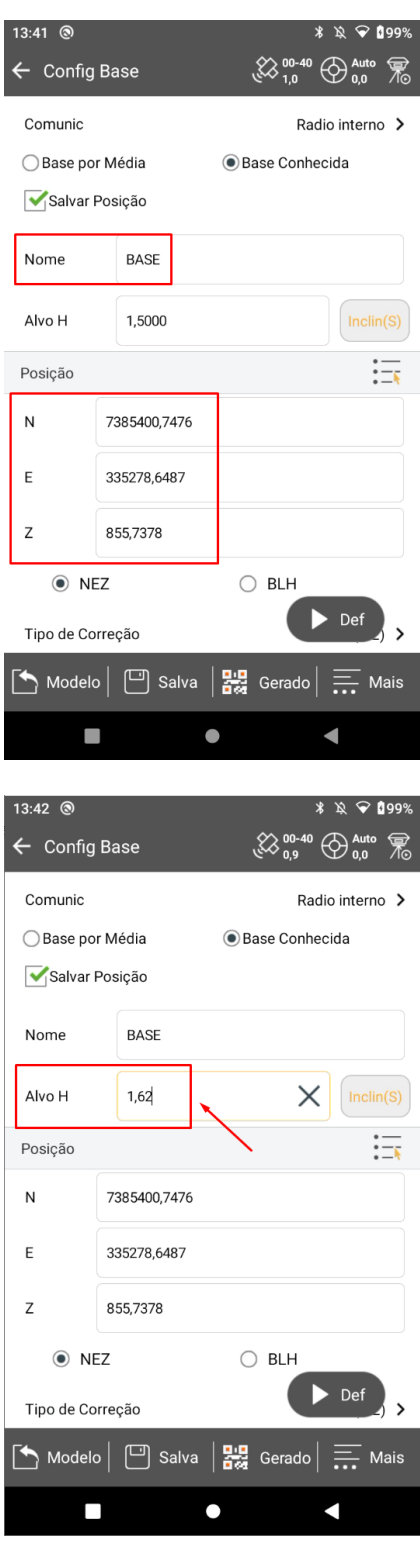

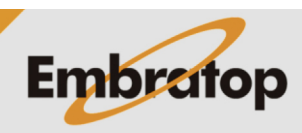

www.embratop.com.br

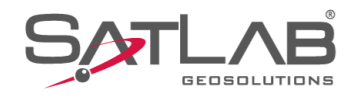

# **3. Iniciar Rover**

**1.** Clique em **GNSS**;

**2.** Clique em **Disp**;

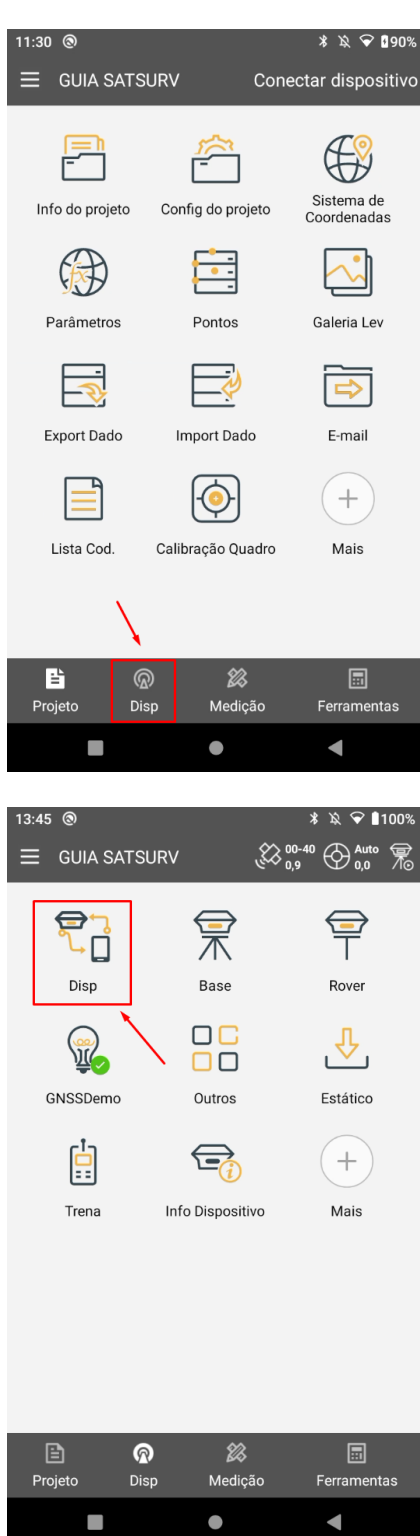

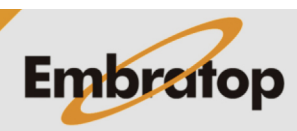

www.embratop.com.br

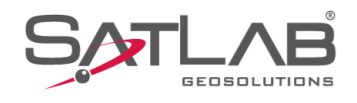

### **3.** Clique em **Conectar**;

**4.** Clique sobre o número de série que corresponde ao receptor Rover;

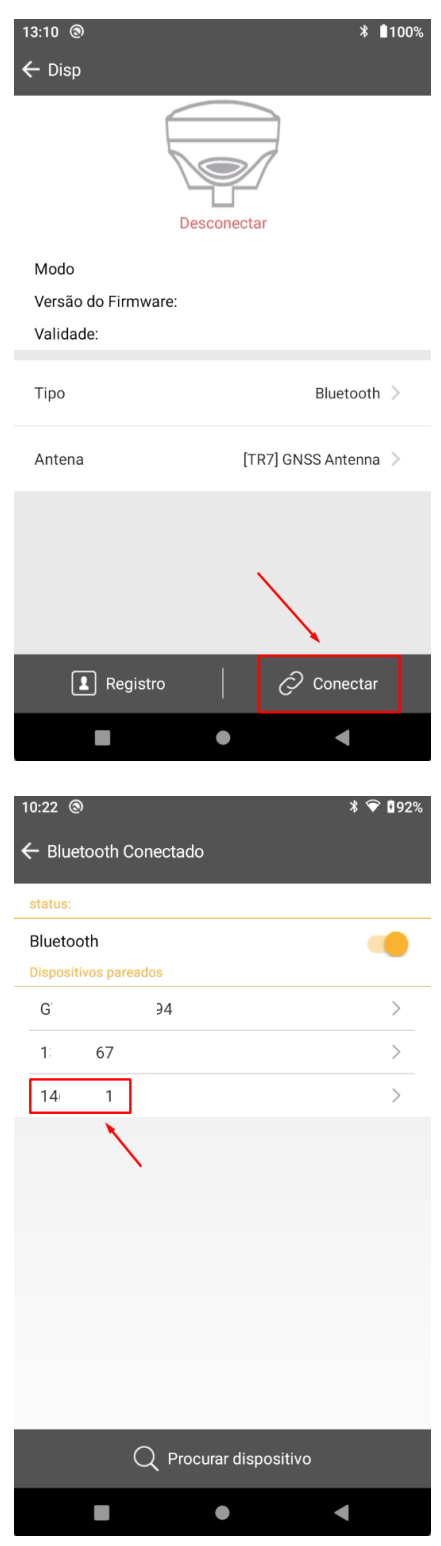

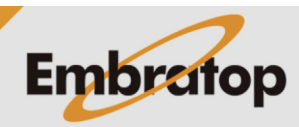

www.embratop.com.br

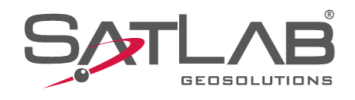

**5.** Clique em **Sim** para conectar ao receptor;

**6.** Será realizada a conexão;

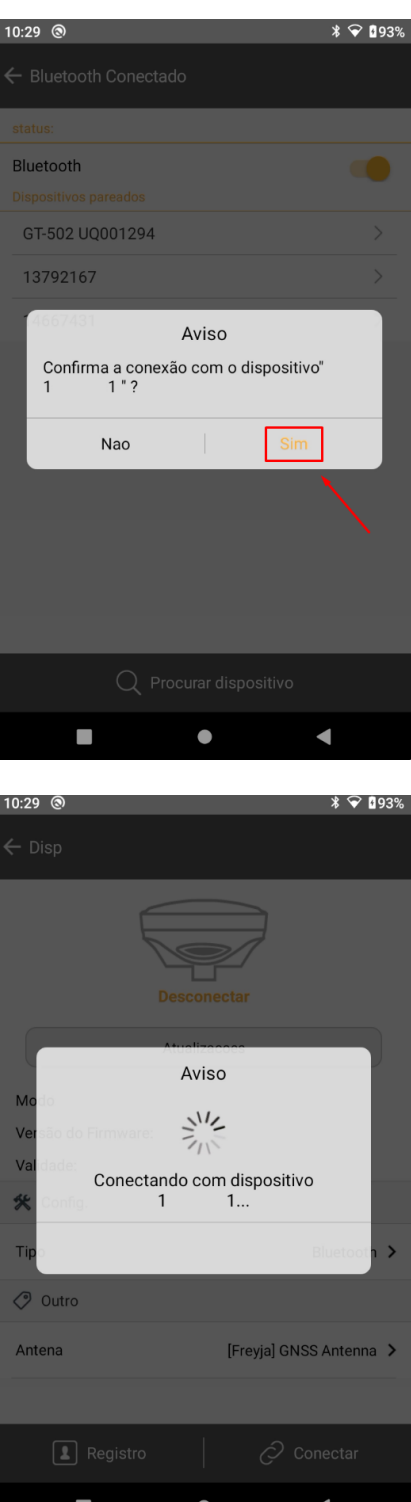

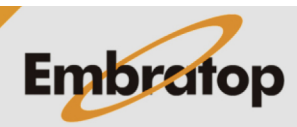

www.embratop.com.br

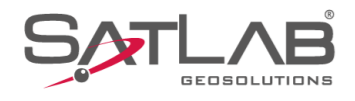

### **7.** Clique em **Rover**;

**8.** Em **Comunic**, selecione **Radio Interno**;

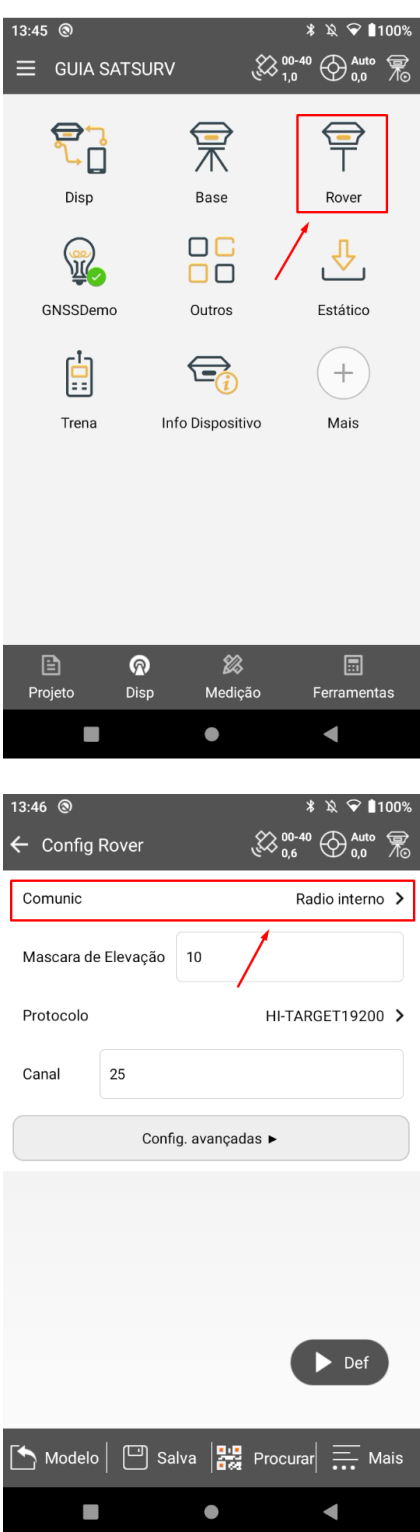

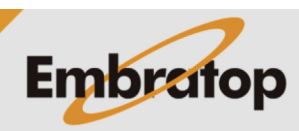

www.embratop.com.br

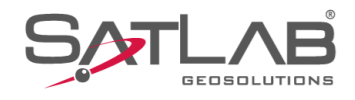

**9.** Em **Mascara de Eelevação**, defina o valor desejado;

**10.** Em **Protocolo**, selecione o mesmo protocolo que foi configurado para o receptor Base;

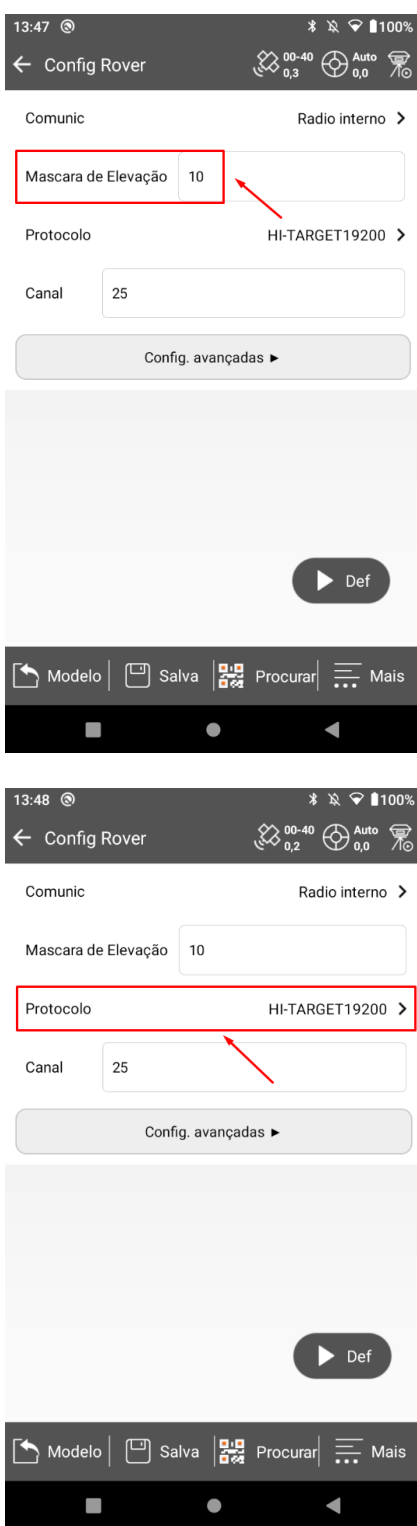

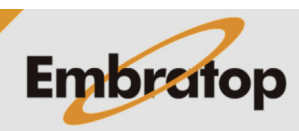

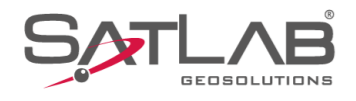

**11.** Certifique-se que o canal é o mesmo da Base já iniciada;

**12.** Clique em **Config. avançadas**;

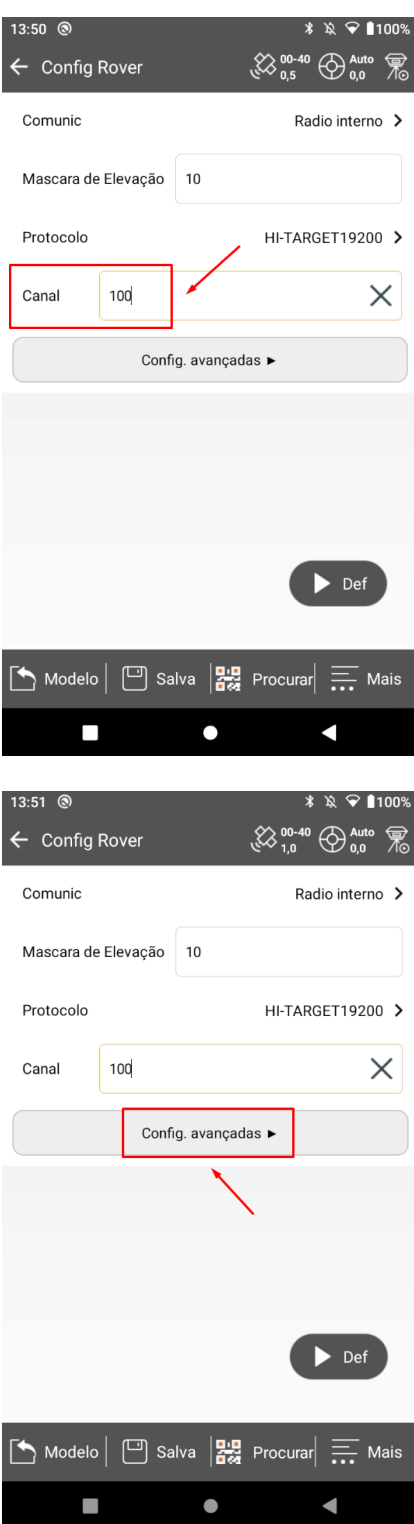

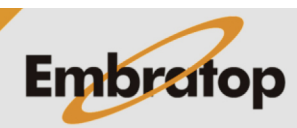

www.embratop.com.br

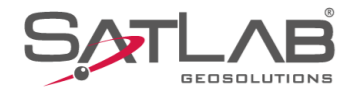

**13.** Em Outras Configurações é possível realizar algumas configurações do rádio interno:

**- Taxa de atualiz:** quantidade de correções por segundo que serão recebidas pelo rádio do receptor Rover;

**- Grav Arq Brutos:** opção de gravar dados brutos no receptor Rover;

**- FEC:** opção de adicionar a modulação no sinal de rádio, deverá ser definida a mesma configuração usada no receptor Base;

**14.** Clique em **Lista Frequências** para acessar a lista de frequências do rádio interno do receptor;

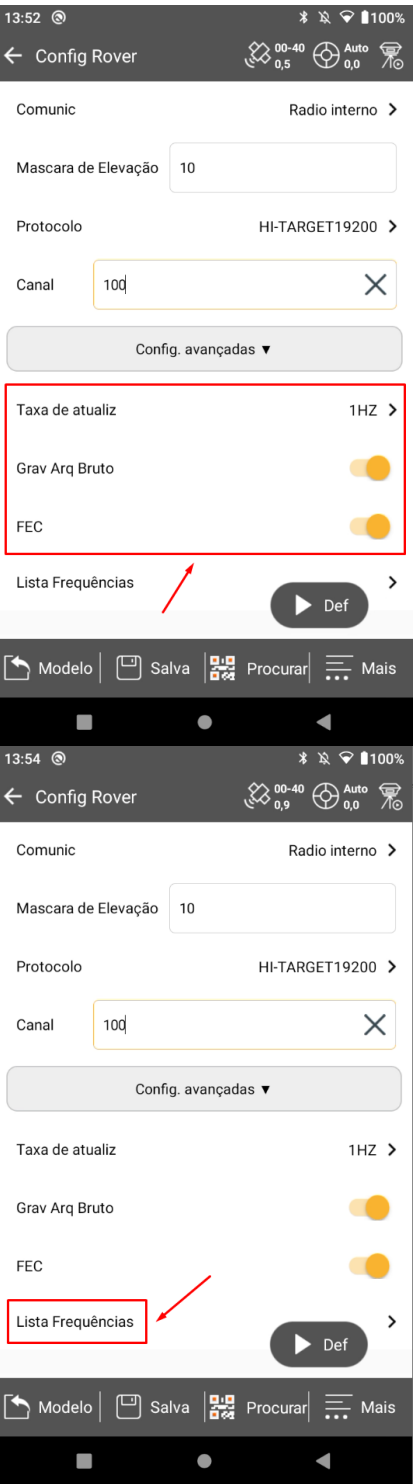

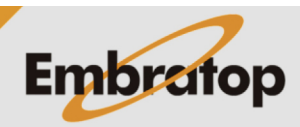

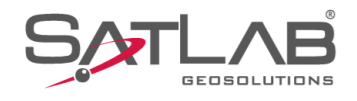

### **15.** Será lida a lista de frequências;

09:49 @  $\ast\bullet$  091% Canal Freq. (MHz) Aviso  $\frac{2\sqrt{16}}{2\sqrt{16}}$ Lendo...  $\blacksquare$  $\overline{\phantom{a}}$  $\bullet$ 

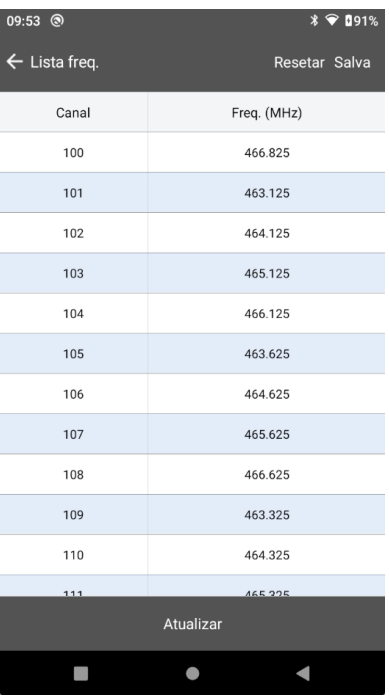

**16.** Todos os canais editáveis serão mostrados na tela;

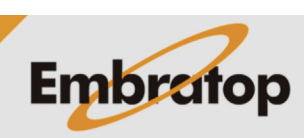

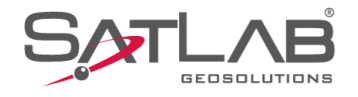

**17.** Para alterar o valor da frequência, clique sobre o canal que deseja alterar, será exibida a caixa de diálogo ao lado. Altere para o valor desejado e clique em **OK**;

*O mesmo valor deverá ser configurado para o receptor Base.*

**18.** Clique em **Def** para enviar as configurações ao receptor;

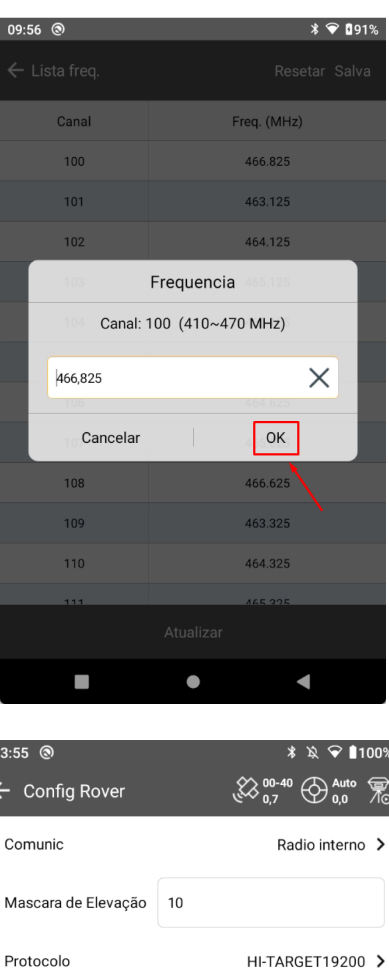

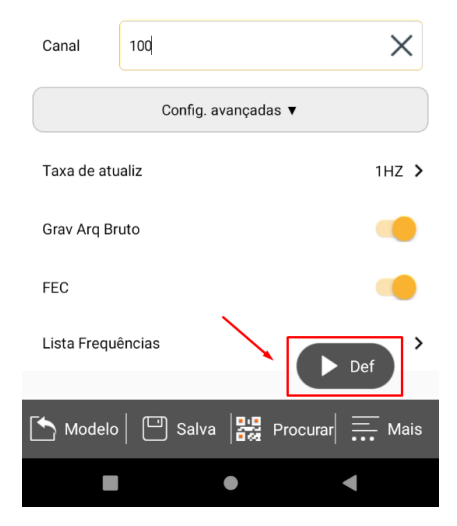

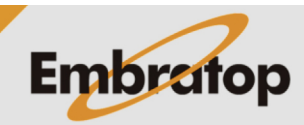

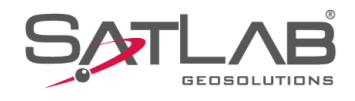

#### **19.** O receptor será configurado;

**20.** Será apresentada a solução Fixa na barra superior.

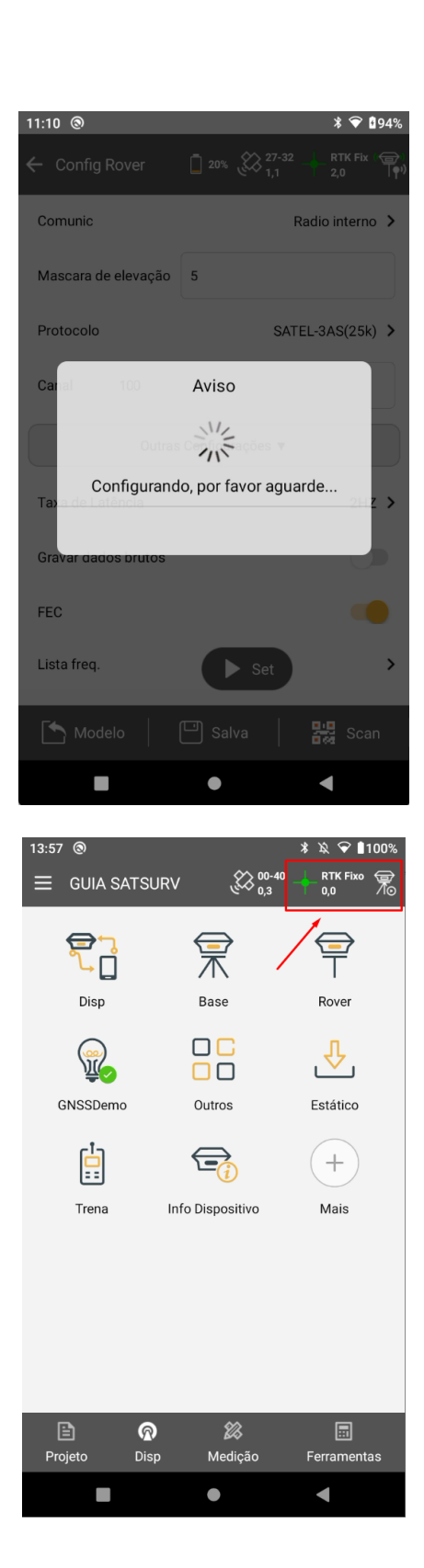

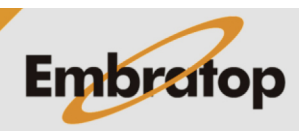

www.embratop.com.br